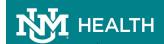

## **Communications**

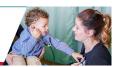

#### Setting up Multi Factor Authentication (MFA) Via Text

1. For this process you will need to sign into your email from a web browser. This can be done from any PC connected to the internet. The link for the website is <a href="https://hsclink.health.unm.edu">https://hsclink.health.unm.edu</a>

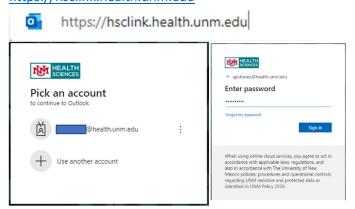

2. When your email window comes up click on the circle in the upper right-hand corner to bring up account options select <u>View account</u>

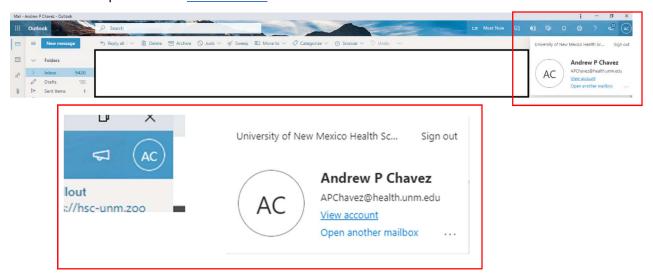

3. Click Update info in the security info box

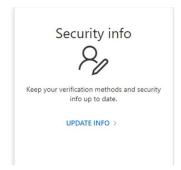

## Communications

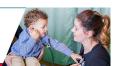

### Setting up Multi Factor Authentication (MFA) Via Text

4. Click on the +Add Method to add Multi Factor Authentication

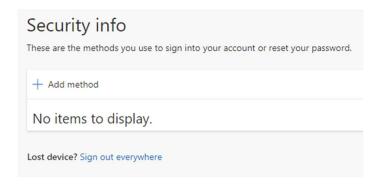

5. In the Add a method box select Phone and click Add

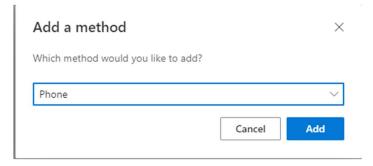

6. When Phone comes up enter your phone number and click Text me a code

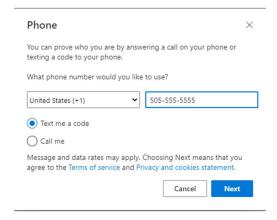

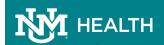

# Communications

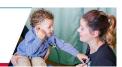

### Setting up Multi Factor Authentication (MFA) Via Text

7. Enter the 6 digit code you were texted and click next Code on Smart Phone

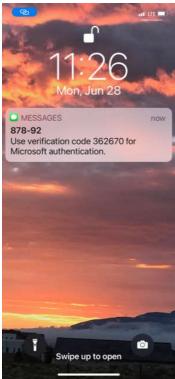

Code entered in Website

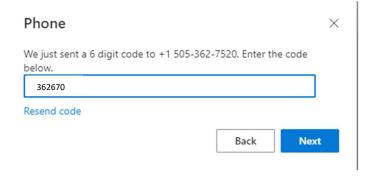

#### Setting up Multi Factor Authentication (MFA) Via Text

8. You will get a verification window letting you know that SMS is verified. Click Done.

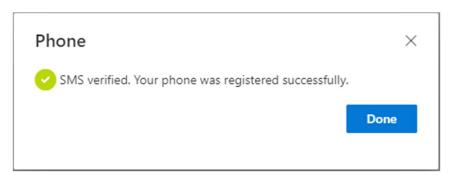

9. Now in Security info you will see your phone added as a verification method. You have successfully added Text messaging for Microsoft Multi Factor Authentication.

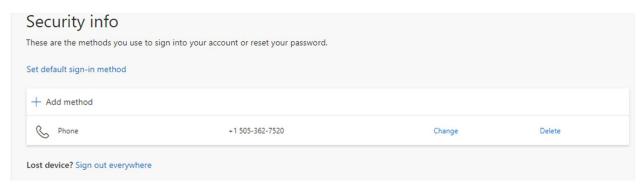

**Note:** Once MFA has been turned on when you are on a non-Health System secure network (i.e. home, traveling etc.) you will be asked to enter a 6 digit code that will be texted to your phone. An example is below.

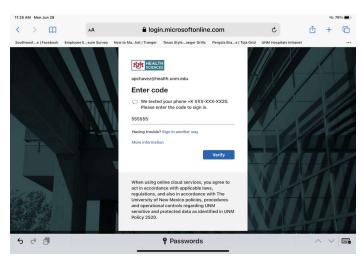